## Downloading Datasets from SDA

- 1. On the UNB Libraries' Data page [<http://lib.unb.ca/gddm/data](http://lib.unb.ca/gddm/data)>, you'll see the first category under "**Data & Statistical Sources**" is "Canadian." Click on "more…" the last option on the list.
- 2. Use the jumps at the top of the page or scroll down the page to find the name of the survey of interest.
- 3. Click on the survey "xxx (via SDA)." *Please note, this link has the proxy information built in, so if you are off-campus you will have to login with your UNB or STU credentials.*

Canadian Statistics & Numeric Data

## **Find Stats and Data**

A-B C-E F-G H-J K-M N-P Q-S T-Z

Open Data

 $-22$ 

## **JUNB LIBRARIES**

- see also Survey of Household Spending
- Survey of Financial Security @ (via SDA) • Survey of Household Spend (SHS) & (via SDA)
- [see also Survey of Family Expenditures]
- Survey of Labour and Income Dynamics & (via SDA)
- Curriculat Library Chille Llead in Daily Activities 1000 all
- 4. Click on "Documentation," and download all of the documentation available.

. Do acknowledge the source of your data.

Survey of financial security, 2012 -new-Data Documentation Survey of financial security, 2005 Data Documenta Survey of financial security, 1999 [Reloaded 2008/05/20] Data Documentation

- 5. Go back to the SDA download page and click on "Data," to download the data set.
- 6. Hover over "Download" at the top of the screen and select "Customized Subset."

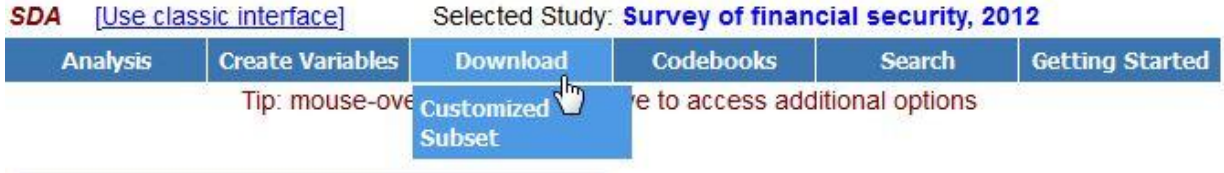

7. At the top of the page, select the program you will be using to analyze the data (SAS, SPSS, Stata).

the Text file with a blank between variables © CSV file (Comma Separated Values with header record)

Codebook for subset data (ASCII) Data definitions for:

SAS BSPSS ESTATA BDDI (XML) BSDA (DDL)

**Select CASES to include:** 

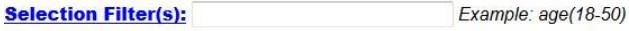

Select VARIABLES to include (individually and/or by group): (Note: CASEID is always included) Enter names of individual variables (original or created) to include:

You may select All or Some variables from the following groups:

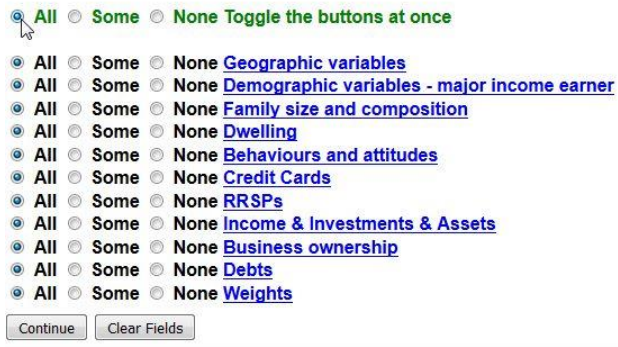

8. Select the variables of interest. For the entire data set, click on the radio button for "**All**" at the top of the selection list, and then click on "Continue."

9. Read the information page presented, and if everything looks right click on "Create the Files."

If the specifications are correct, just pr Please be patient if the original data fi

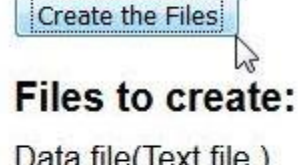

Data file(Text file) Codebook **STATA file** 

- 10. Your download will include documentation, the raw data file (ascii/text) and a syntax or program file. **Rightclick** on the links and choose "**Save Link As**." If you just click on the link you will be presented the files in a web browser window (they are often just ascii/text files).
- 11. Open your statistical software and edit the syntax or program file as per the instructions in the file. This usually involves pointing to the spot where you saved your raw data file and will sometimes also include a final command to create and save a file native to the program (e.g., \*.sav or \*.dta).